# **INSTALLATION GUIDE USER MANUAL**

# **MP-800 TRANSFER**

For MP-800A and MP-800T with firmware version 10.1 and up

Version 3.01 dated **2019-05** 

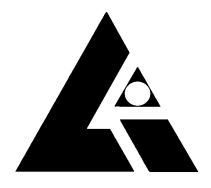

**List-Magnetik** Dipl.-Ing. Heinrich List GmbH D-70771 Leinfelden-Echterdingen Max-Lang-Str. 56/2 Fon: + 49 (711) 903631-0 Fax: + 49 (711) 903631-10 Internet: https://www.list-magnetik.com E-mail: info@list-magnetik.de

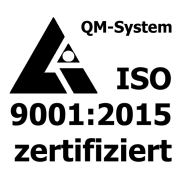

# **CONTENTS**

# **MP-800 TRANSFER (2019-05)**

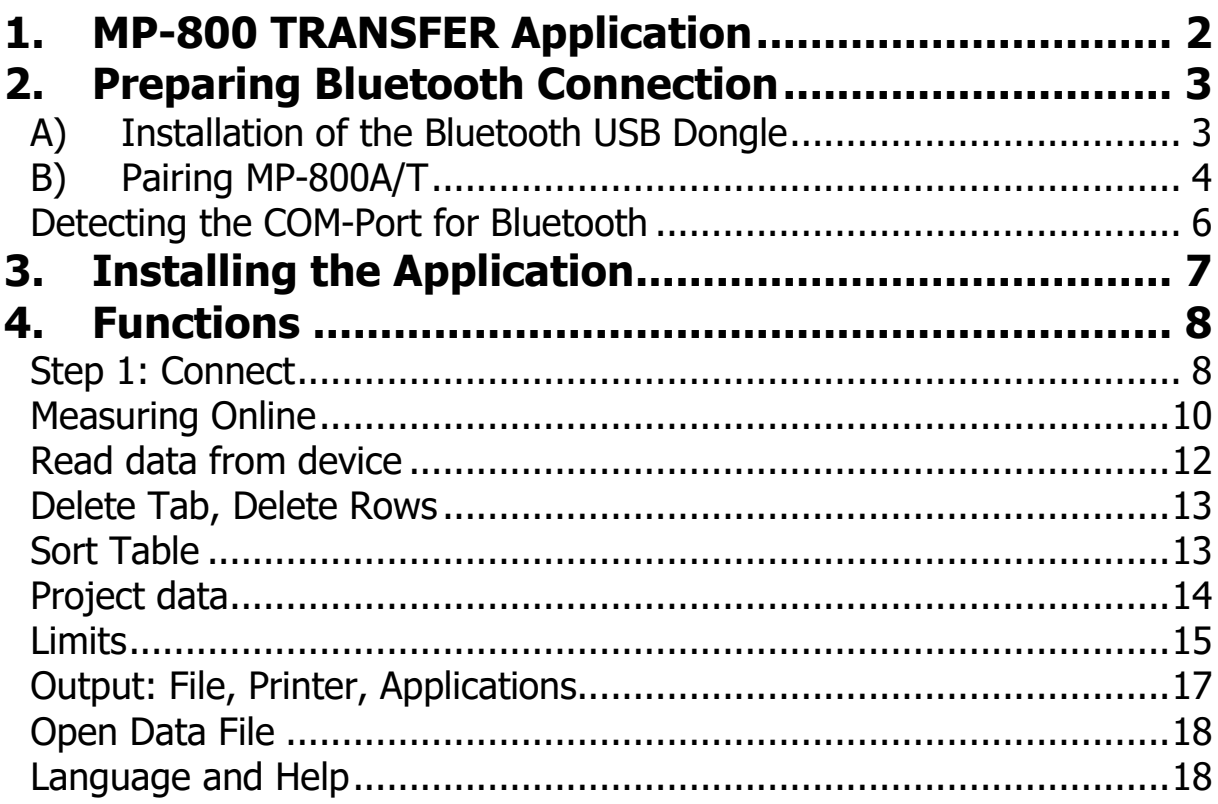

# **1. MP-800 TRANSFER APPLICATION**

At **https://www.list-magnetik.com/software** you can obtain the free of charge application **MP-800 TRANSFER** to transfer data from your MP-800A and MP-800T device to a Windows PC or laptop.

With MP-800 TRANSFER you can measure online, or read the device's memory, you can print the results or transfer them to various applications like Microsoft Word or Microsoft Excel.

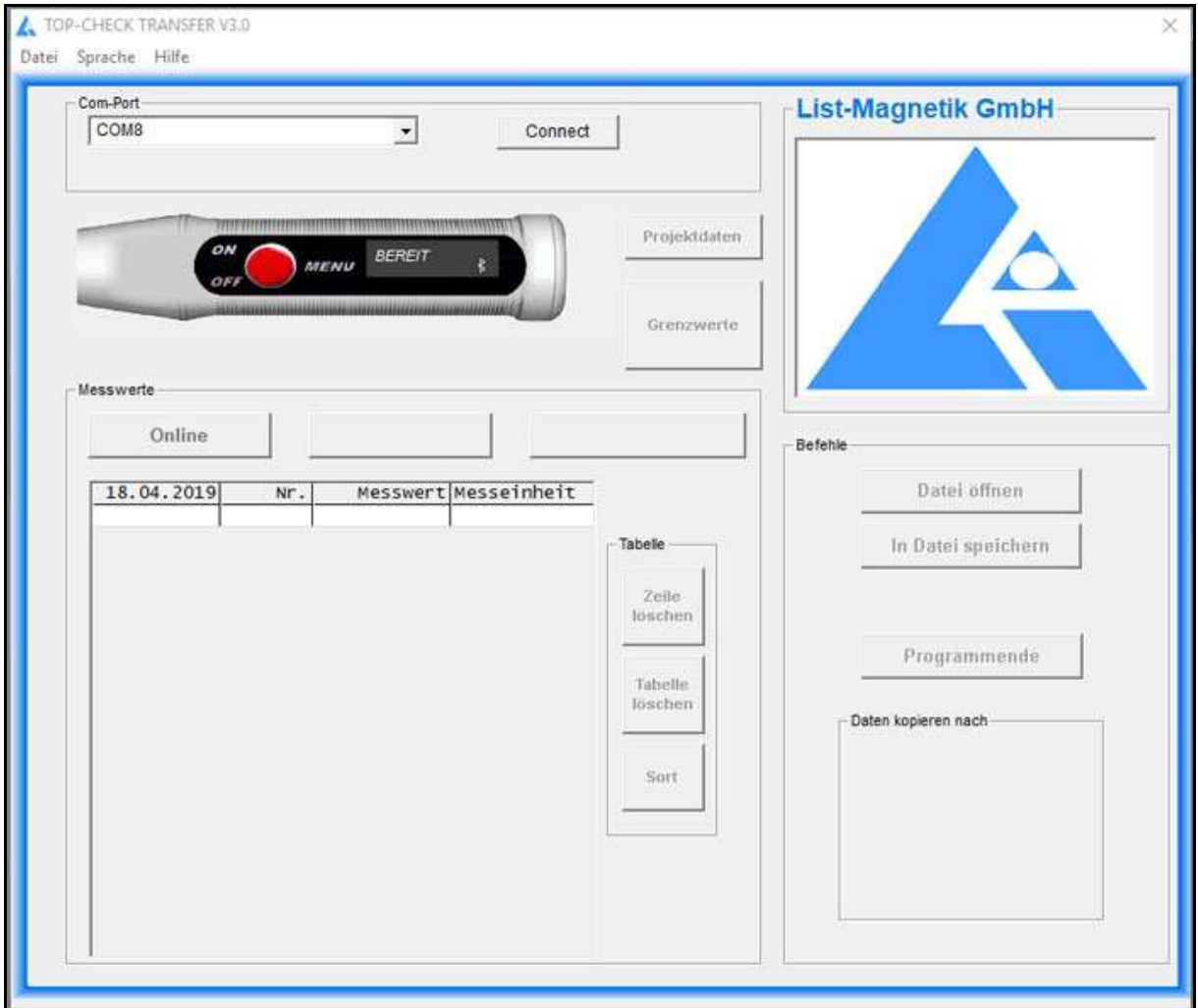

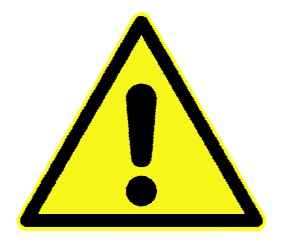

**The stability of the Bluetooth connection is better the closer you hold the device to the PC or Bluetooth dongle.** 

**If you have connection problems, please shorten the distance to 30 cm.** 

# **2. PREPARING BLUETOOTH CONNECTION**

Does your PC / laptop have a built-in Bluetooth interface? If yes, skip point 2a and continue at 2b.

### **A) INSTALLATION OF THE BLUETOOTH USB DONGLE**

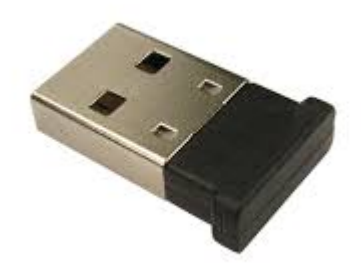

For MP-800A and MP-800T a Bluetooth dongle is included as shown.

The additional installation of a driver software can be used for communication setup between MP-800A/T and a Windows PC. Please check first, if the connection between MP-800A/T and your PC via Bluetooth works without software installation, only by inserting the Bluetooth dongle.

With Windows 10, it is easily possible without further installation.

If you can't connect, perform the installation of the driver that can be obtained at **http://www.list-magnetik.com/de/download** 

The file is named BCM20702 ..., depending on the version of your Windows operating system. It is available for Windows XP, Win 7 or Win 8.

# **B) PAIRING MP-800A/T**

Your MP-800A/T device must be paired with the PC.

For this purpose, the coupling must be executed on both devices.

The function **SETUP / BLUETOOTH / ON** must be executed at the device, and afterwards a device search in the Bluetooth menu on the PC.

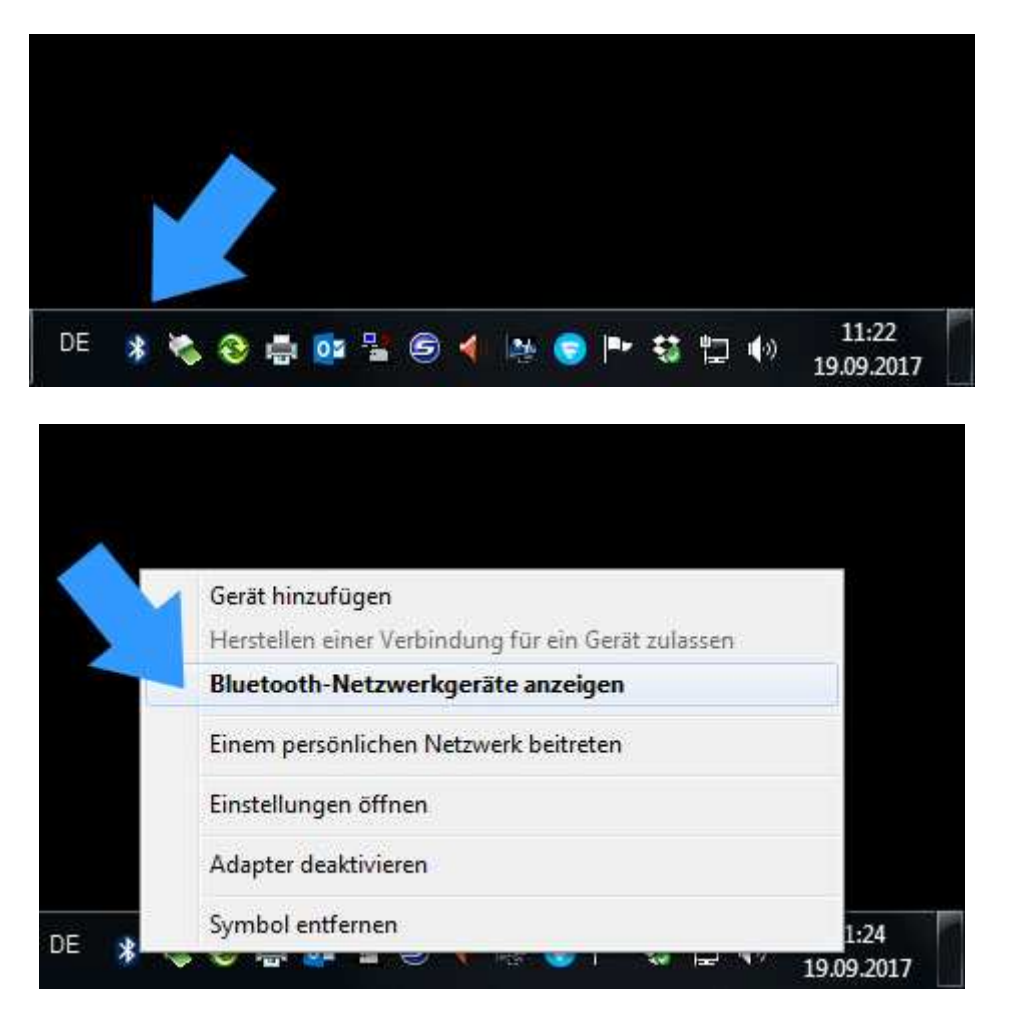

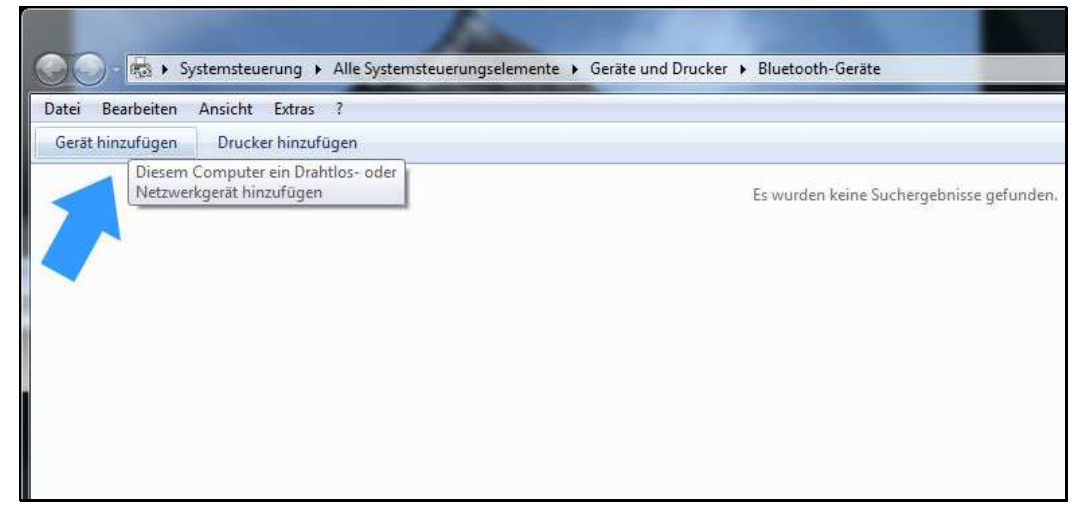

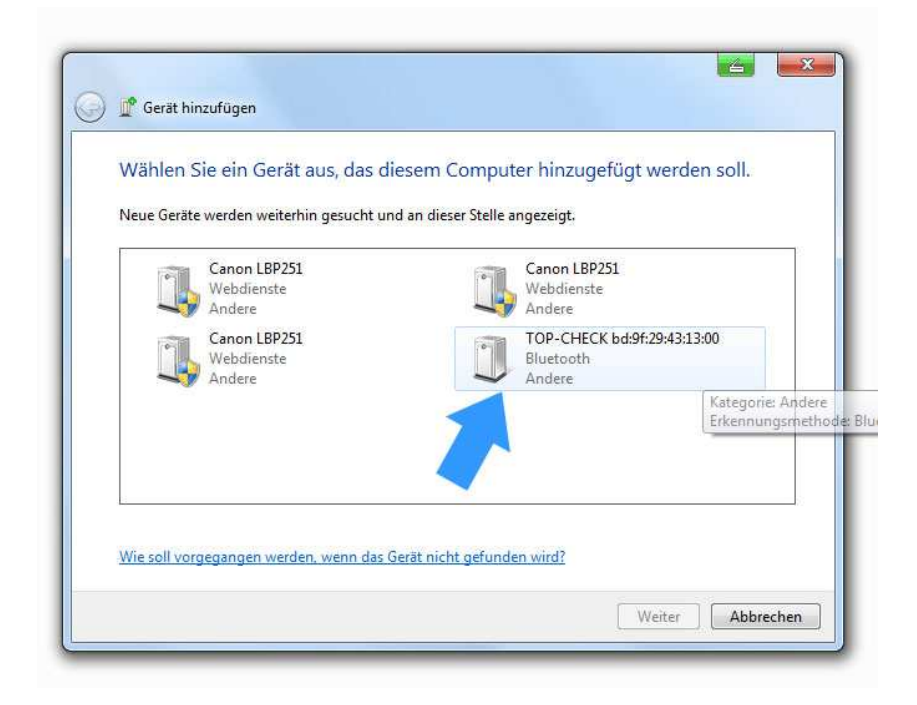

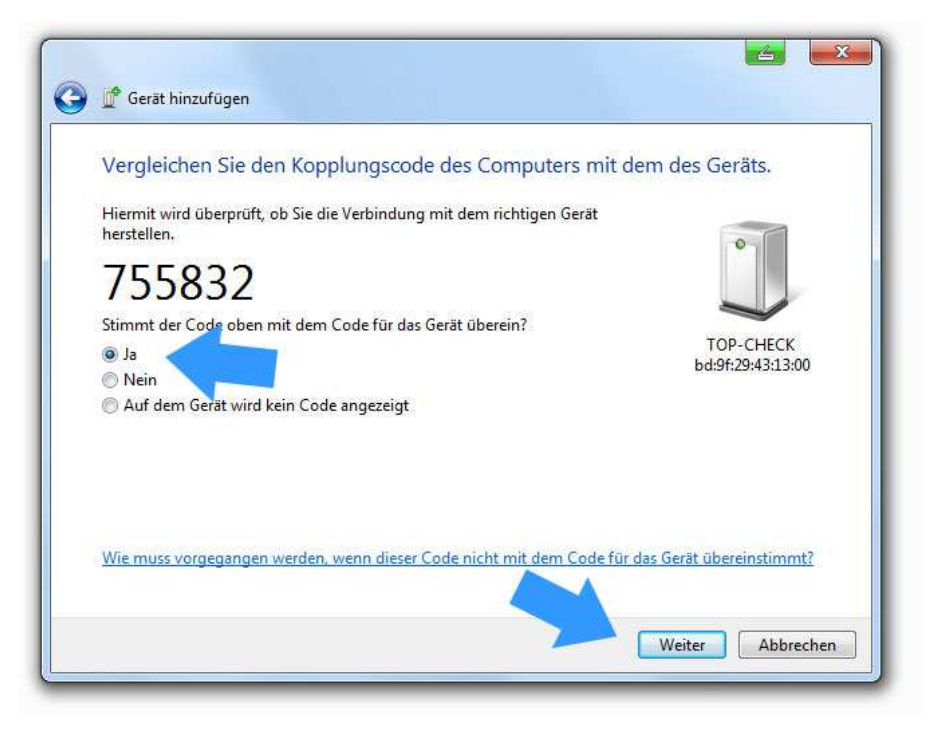

On the PC, the identified device must be selected, and the coupling request must be confirmed. An identification number is shown, which you can confirm but ignore.

### **DETECTING THE COM-PORT FOR BLUETOOTH**

After successful coupling, MP-800A/T is assigned to a so-called COM Port. This assignment remains permanent. Before starting the application MP-800 TRANSFER, you must know the number of this port.

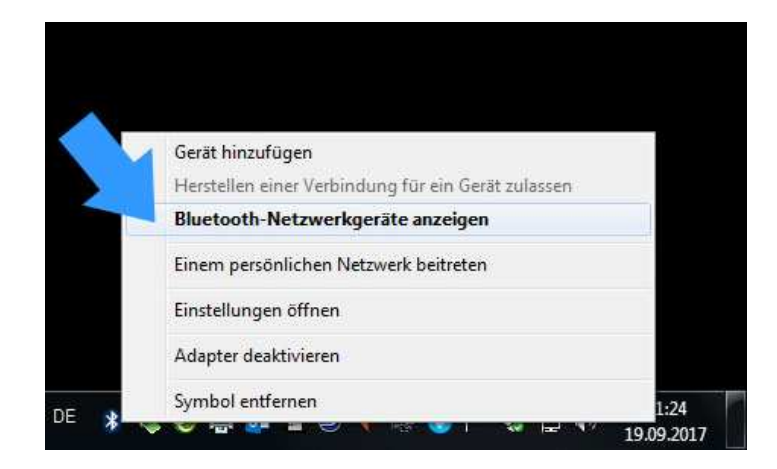

To do this, please determine the assigned COM port number in the Bluetooth device menu. You need to know this at the start of the application MP-800 TRANSFER.

For Windows 10, 2 COM ports are displayed, take the "outbound" number.

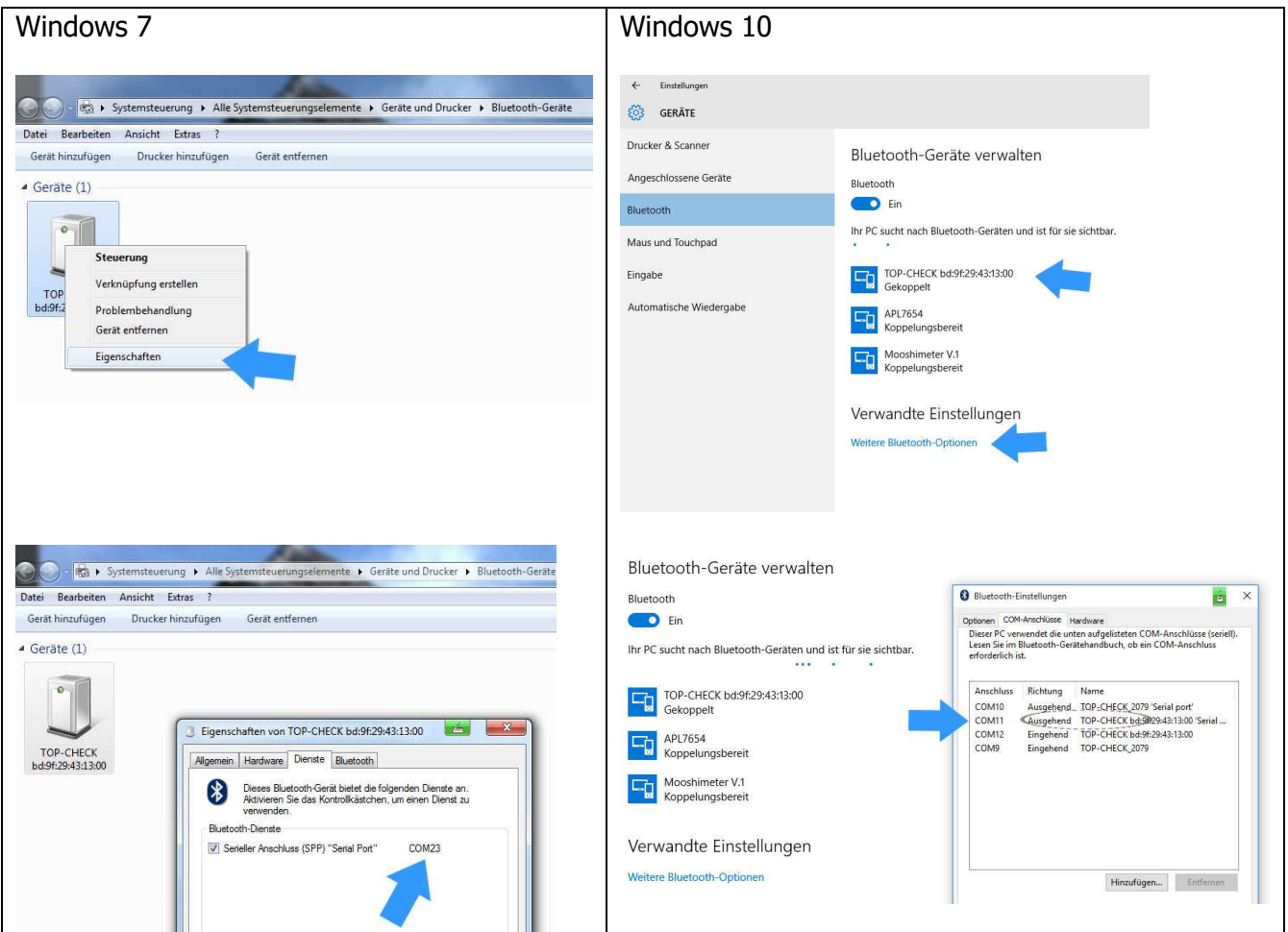

# **3. INSTALLING THE APPLICATION**

The installation package is called "MP-800 TRANSFER\_Vxx\_Setup.exe"  $xx =$  version number) and available for download at **https://www.list-magnetik.com/software**

If your firewall or virus scanner prevents or disallows an installation, you can ignore these warnings. The installation packages are free from viruses and advertisements, they are only distributed via our homepage.

The default paths used during installation are Windows 10

#### **C:\Program Files (x86)\List-Magnetik\MP-800 TRANSFER**

Constant program components

#### **C:\ProgramData\List-Magnetik\MP-800 TRANSFER C:\Users\<>\AppData\Local\VirtualStore\ProgramData\List-Magnetik \MP-800 TRANSFER**

User-used and modified configuration data (COM port, language, limits, project data) and this manual

#### **C:\Users\<>\AppData\Local\List-Magnetik\MP-800 TRANSFER**

User created measurement series Specification of the label of the project data

### **4. FUNCTIONS**

### **STEP 1: CONNECT**

To connect, you need the number of the COM port that you detected in chapter 2. Your MP-800A/T must be switched on, and Bluetooth must be active in MP-800A/T. You can see it: the Bluetooth indicator at the bottom right.

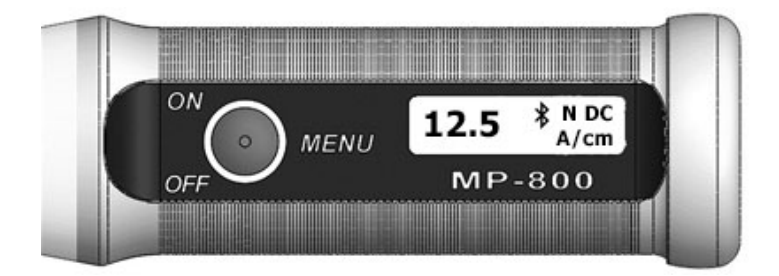

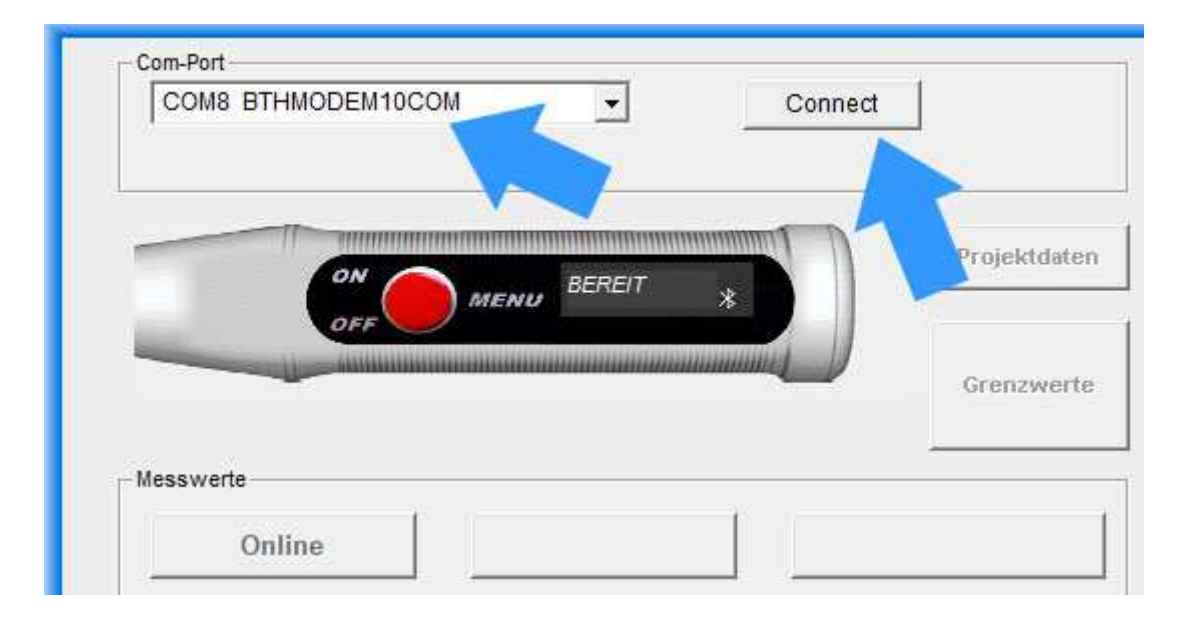

After successful connection, the description changes to "Connected" and the selection box for the COM port becomes invisible. The selected and connected COM port is now shown in the frame headline. This selected port is retained for the next program call even after the program has finished.

The device storage is read directly after establishing the connection.

The left of the 2 buttons above the table is shown as "Online".

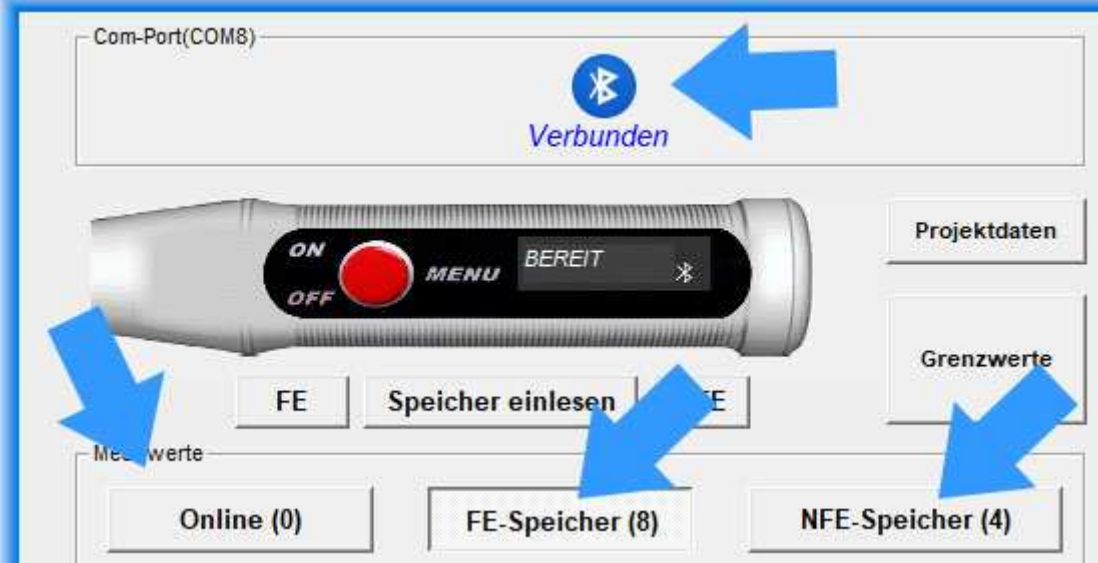

### **MEASURING ONLINE**

Now you can start your work.

For example, you can directly perform online measurements. To do this, click on the "Online" button on the left above the measured value table.

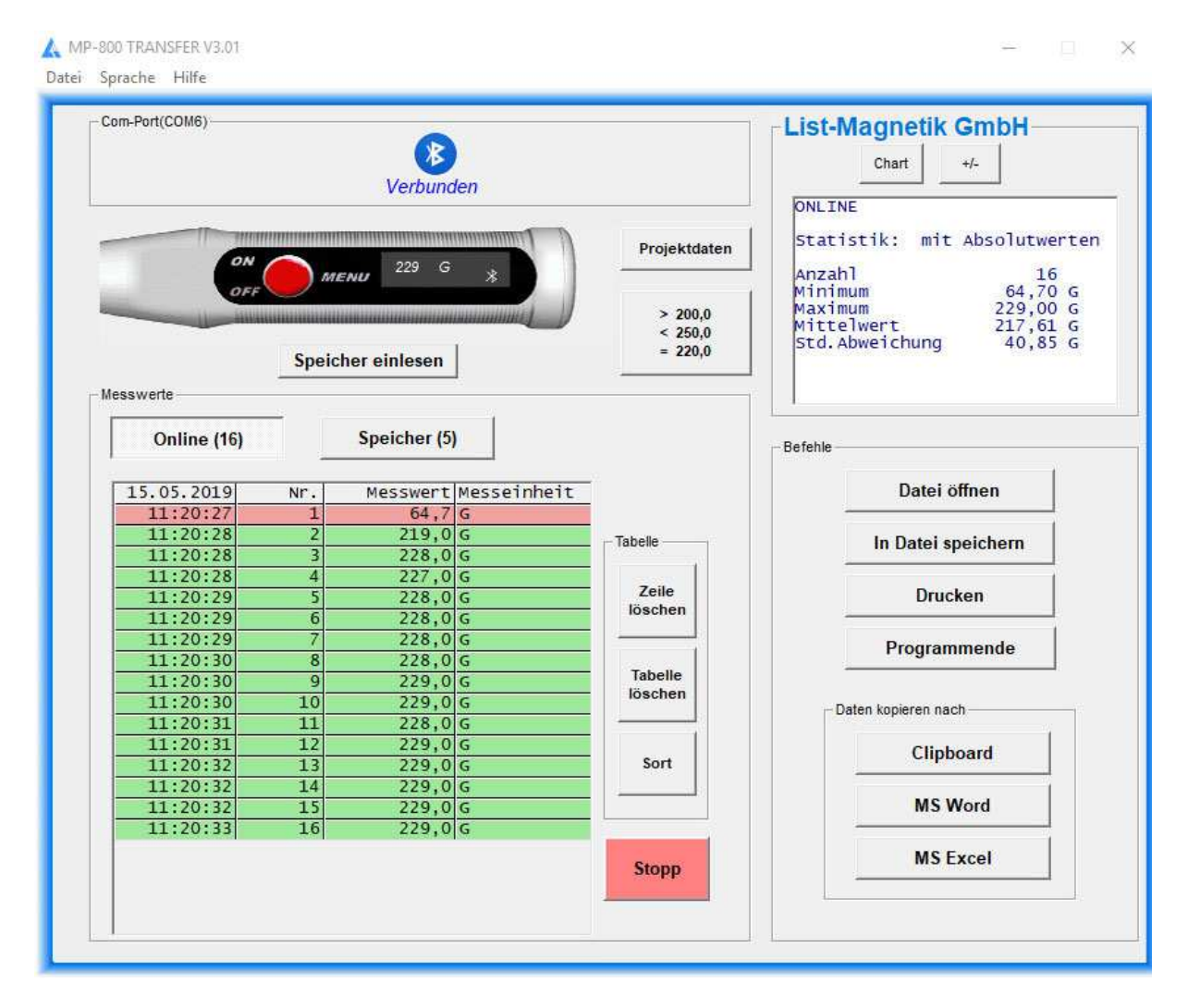

The online measurement permanently receives data from the device. Use the Start / Stop button on the bottom right, to interrupt the transfer, in order to limit the number of values. Likewise, you can start the transfer again.

Statistical values are automatically generated from the second measurement: Minimum, Maximum, Average (Mean) and Standard Deviation.

Note: The Standard Deviation is calculated with (n-1).

To toggle between the numeric statistic and a line diagram, please use the button Chart and Stat.

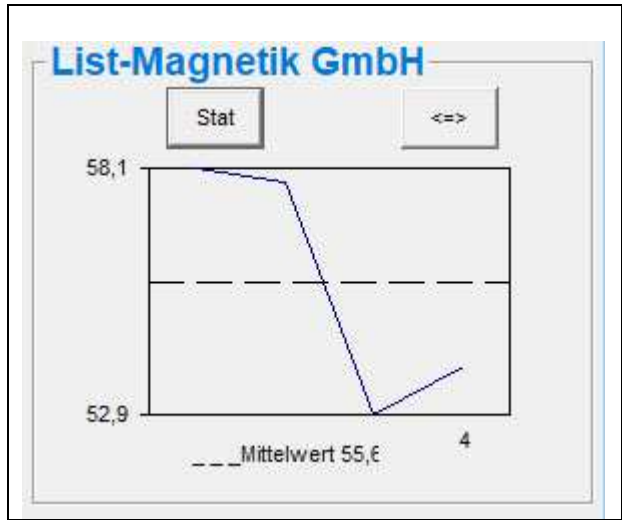

You can also switch to a larger view in the chart display with the button  $\vert \langle \rangle = \rangle$ . There, the representation can be selected as a line or bar chart.

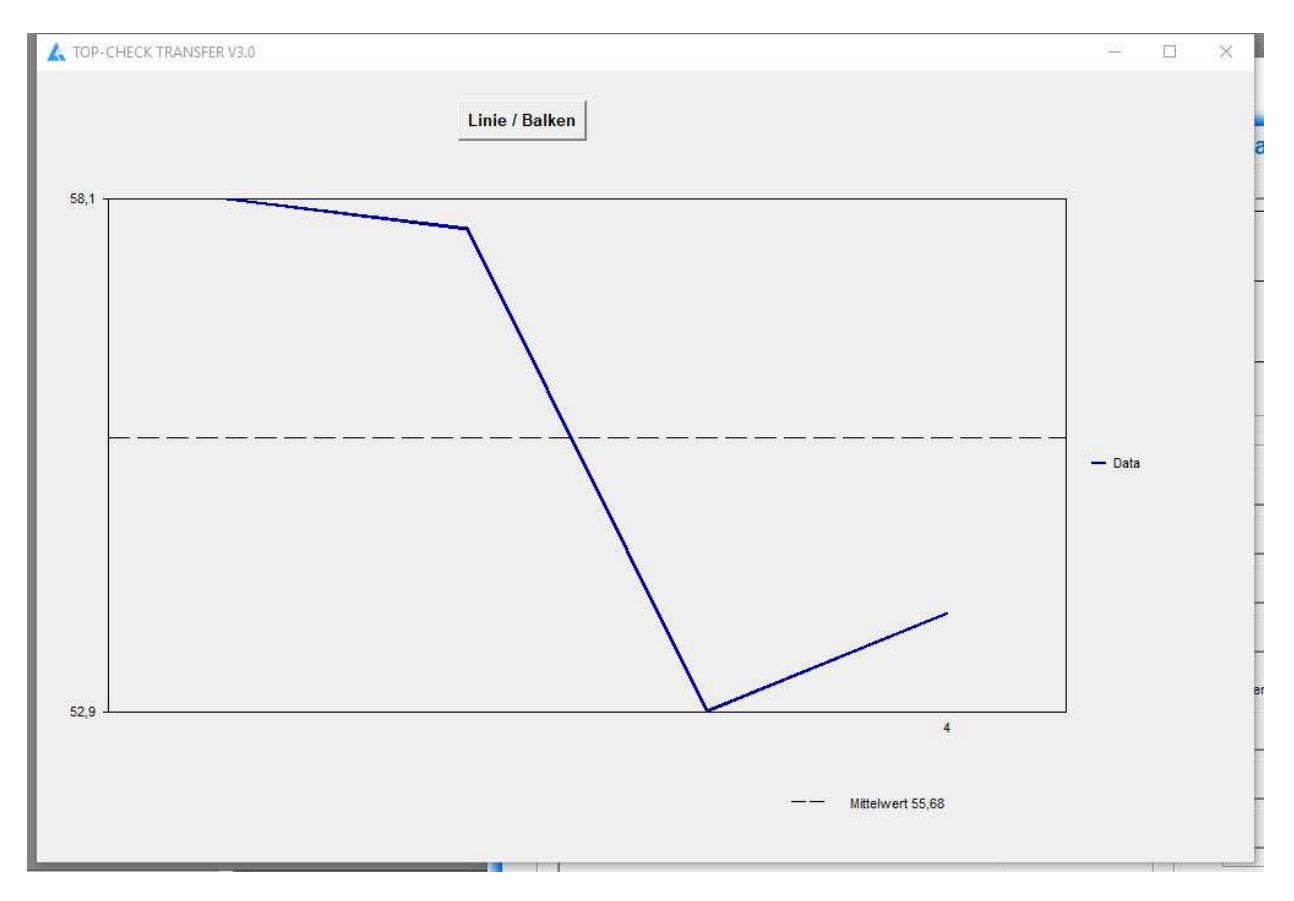

#### **Absolute values or observance of the sign**

For measurements of magnetic field strength, the value may be positive (north pole) or negative (south pole), depending on the location of the probe or the magnet. For many applications, the polarity is irrelevant, only the absolute value is considered. Therefore, for the measurement with the magnetic field meter MP-800, the statistical evaluation is preset to "absolute". You can toggle between the two viewing modes using the  $|+/|$  button on the right above the statistics. When colorizing the measured values due to the limits, and when transferring the data to Excel, this current setting  $|+/|$  is taken into account.

### **READ DATA FROM DEVICE**

If you already have measured values in the device memory, these can be read from the device by the application. You can read it again at any time.

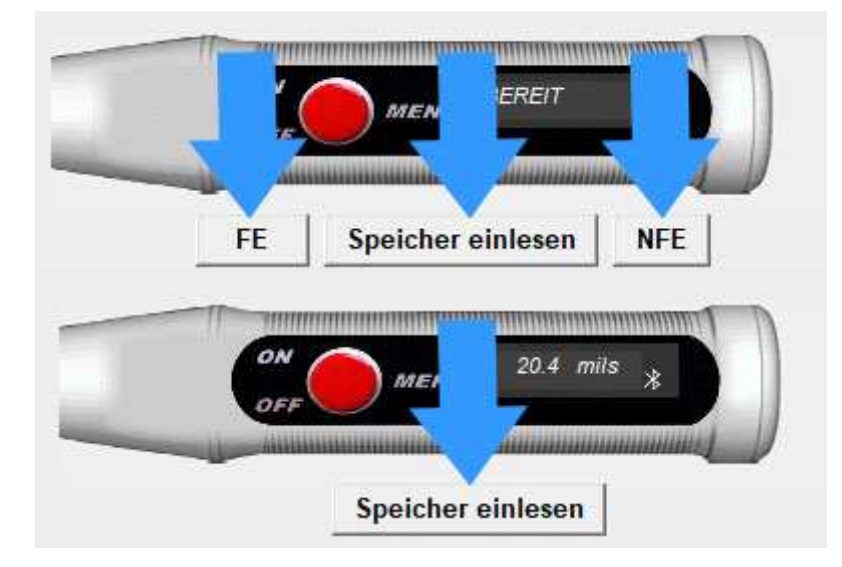

As long as the transfer is running all activities are blocked. The counter behind the title of the measurement series, counts the transferred measurements

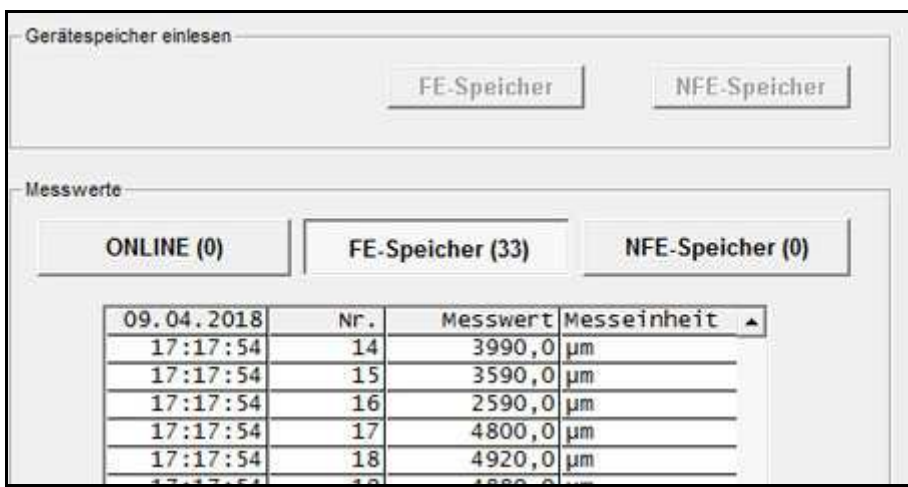

Once the measurement series has been read, the buttons are active again and the statistical data is filled.

### **DELETE TAB, DELETE ROWS**

The table of measured values can either be completely deleted or individual lines can be displayed. The statistics will be automatically corrected afterwards.

#### **Note:**

#### **The data in the device will not be deleted.**

By reading again from the device, the deleted values are added again.

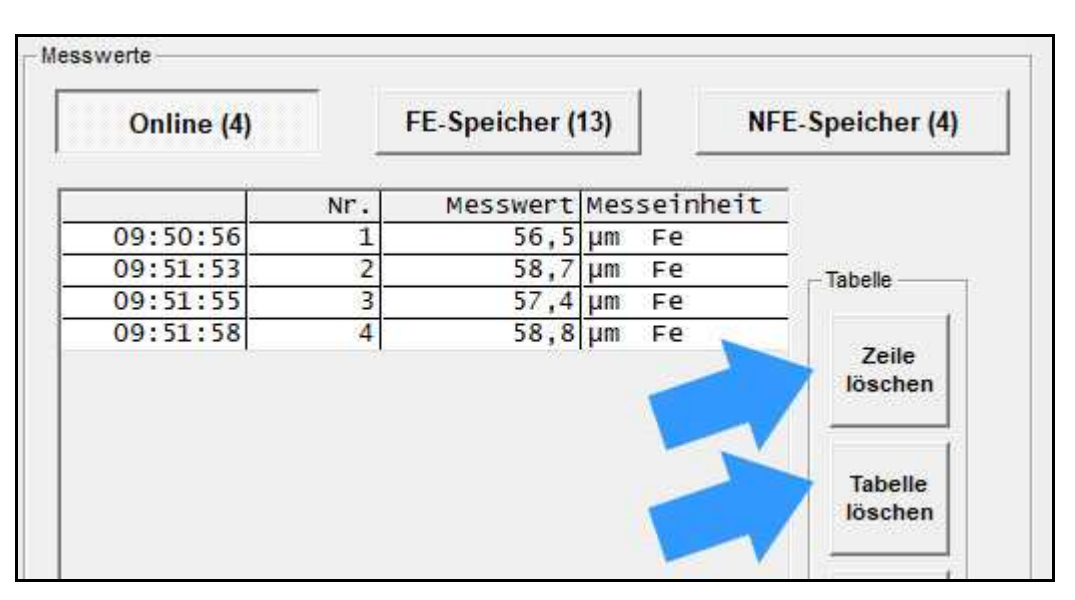

### **SORT TABLE**

The tables with the measured values can be sorted in descending order from the last to the first one.

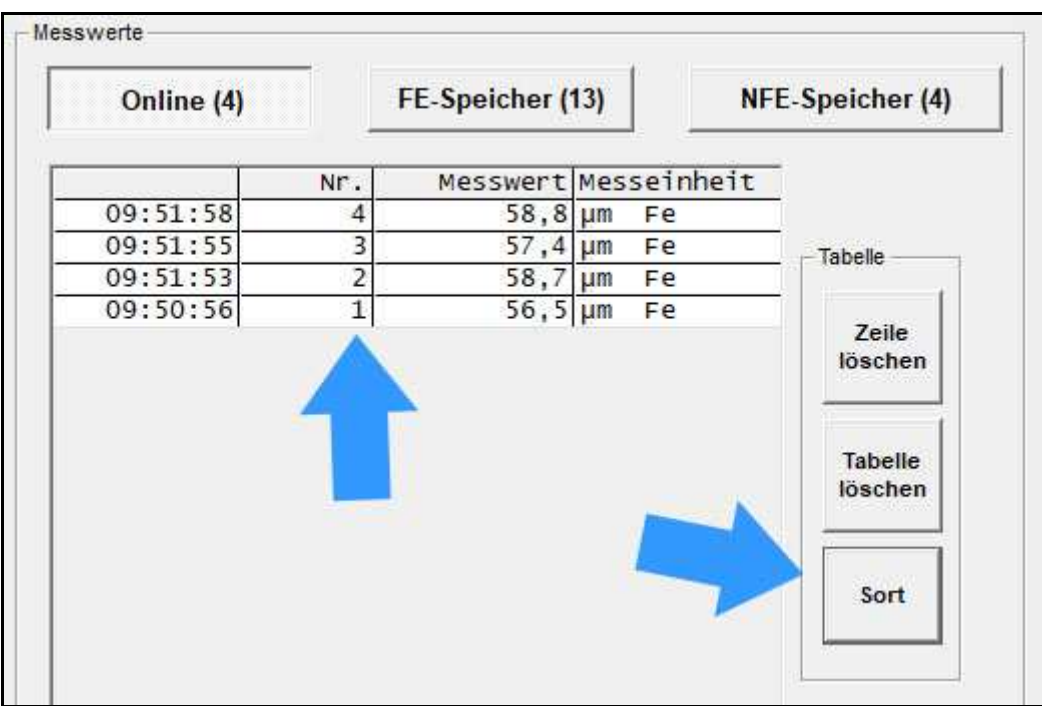

### **PROJECT DATA**

MP-800 TRANSFER allows you to edit project data for a measurement series. This project data will then be provided during printing, when transferring to Microsoft Word or Microsoft Excel, so that you can document the series of measurements.

You have a date / time information and 6 free text fields as project data available.

The free text fields can be defined by the user. In the configuration file "Projekt.ini" on the user data directory ("C:\Users\<Your Name>\AppData\Local\List-Magnetik\MP-800 TRANS-FER"), you can define 6 fixed terms in German and English for yourself.

Example:

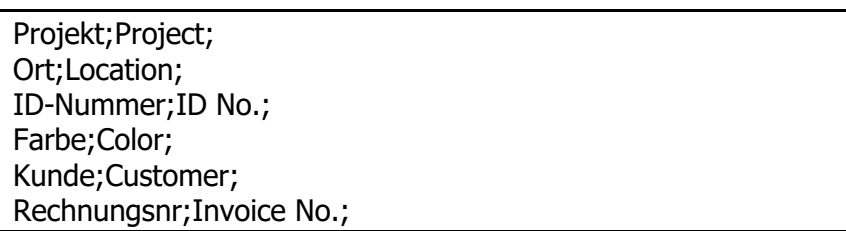

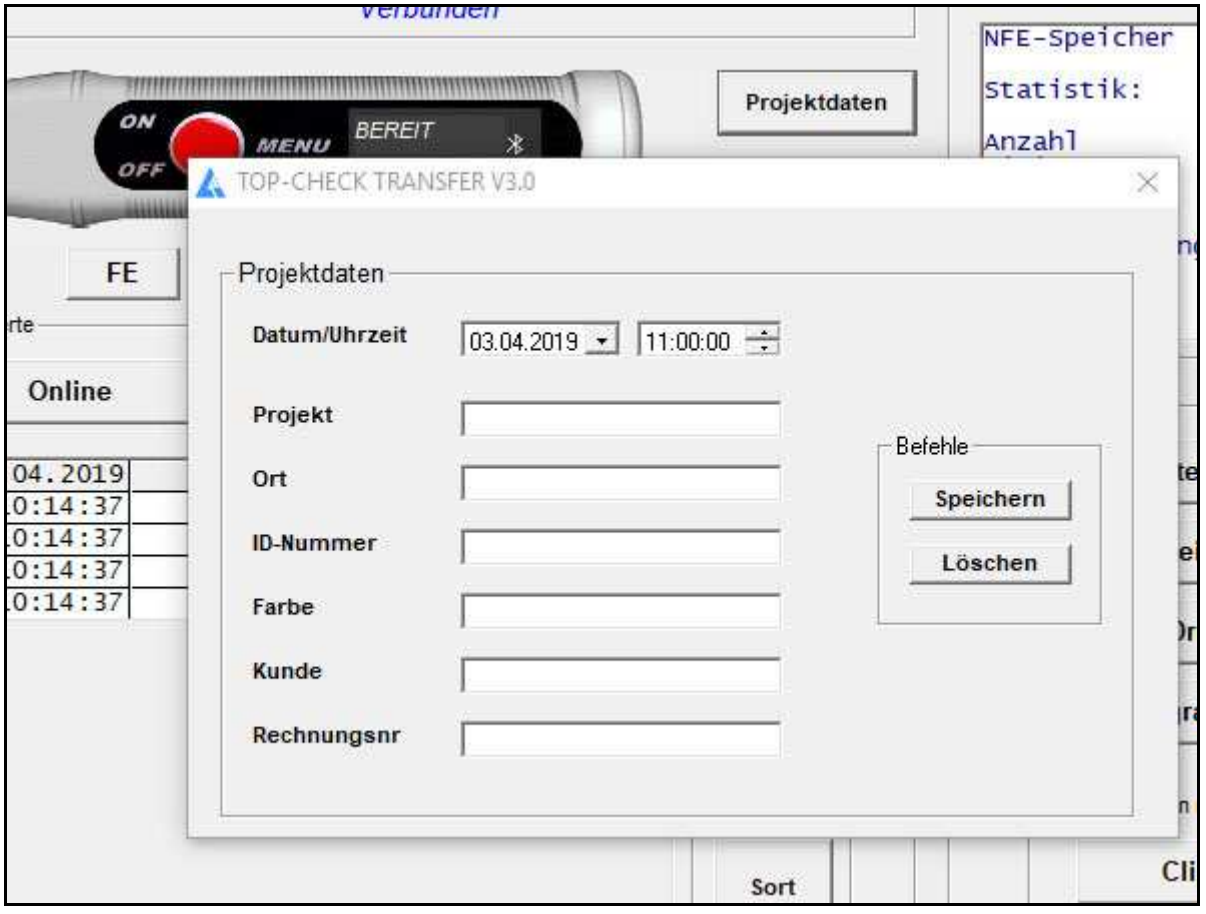

### **LIMITS**

With limit values, an evaluation of your measured values after falling below or above a corridor is possible. If you have specified limit values, the measured values are highlighted in green  $(=$  in the corridor) or red  $(=$  outside). In addition, a target can be preset. The limits and the target are displayed in the charts (line or bar).

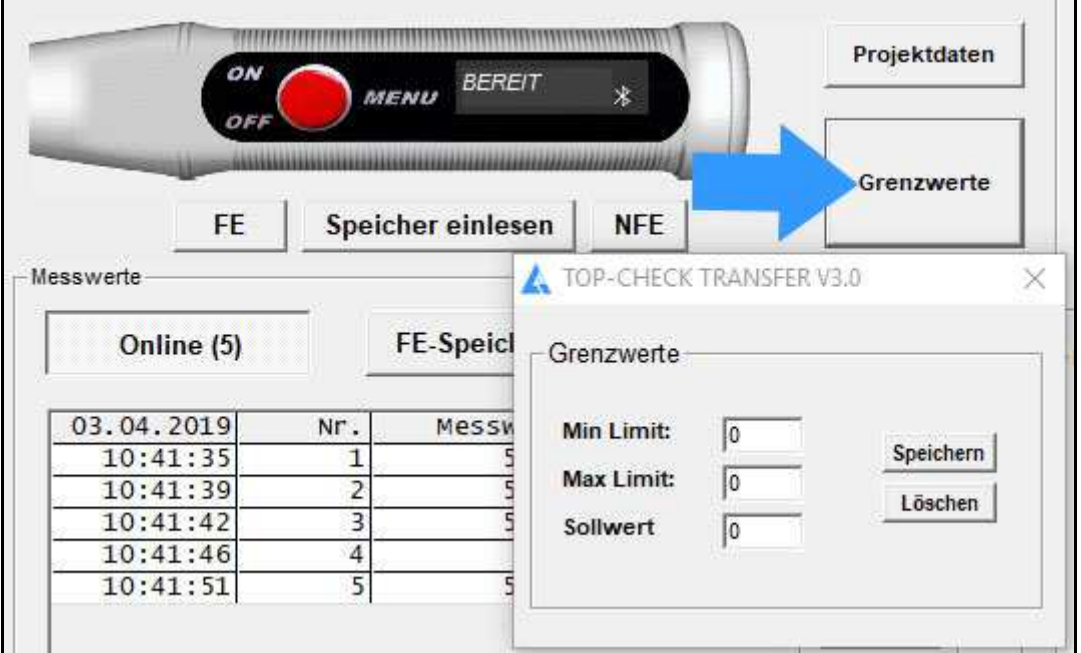

Example: Input of min limit  $= 40$ , max limit  $= 58$ .

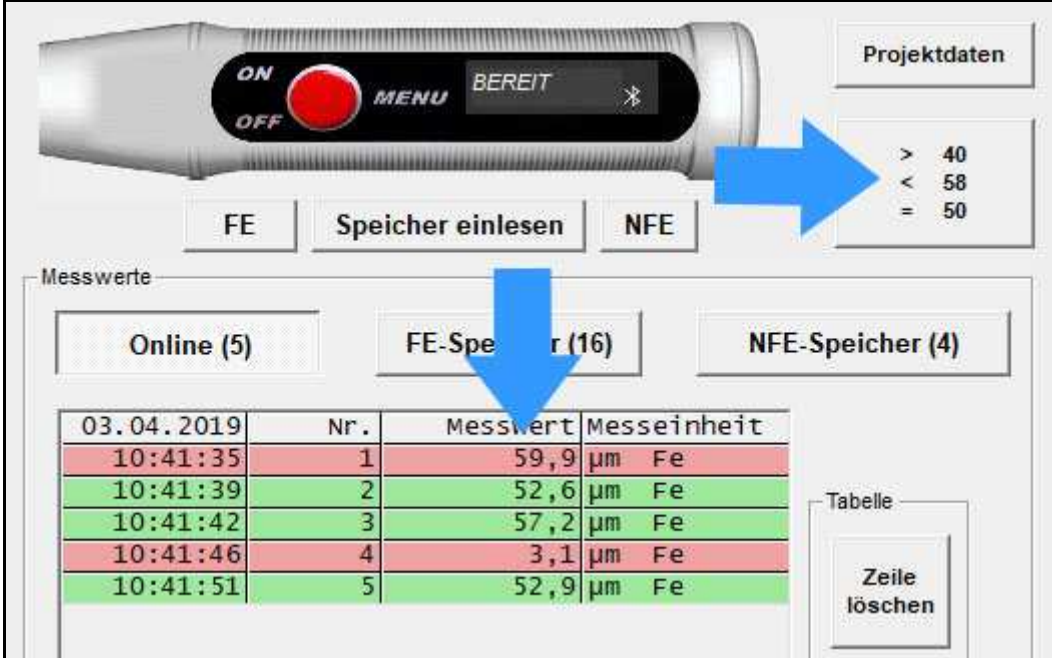

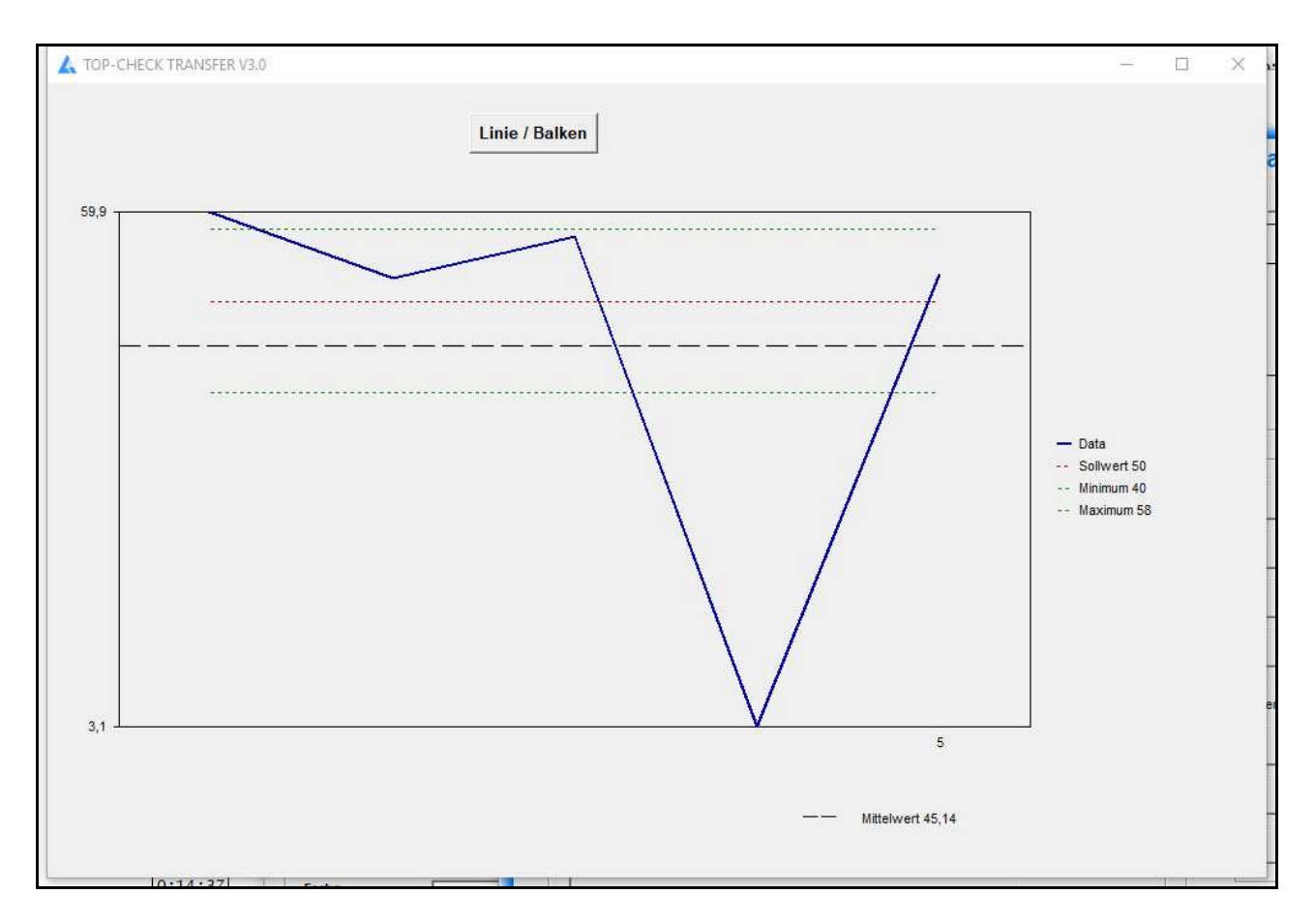

Representation of the limits and the target in the line chart

#### **Absolute values or observance of the sign when measuring the magnetic field**

When coloring the measured values based on the limits, the current setting  $\overline{+/-}$  is taken into account.

### **OUTPUT: FILE, PRINTER, APPLICATIONS**

The measurement series can be stored in a file. Files of type ".mes" are readable with a text editor.

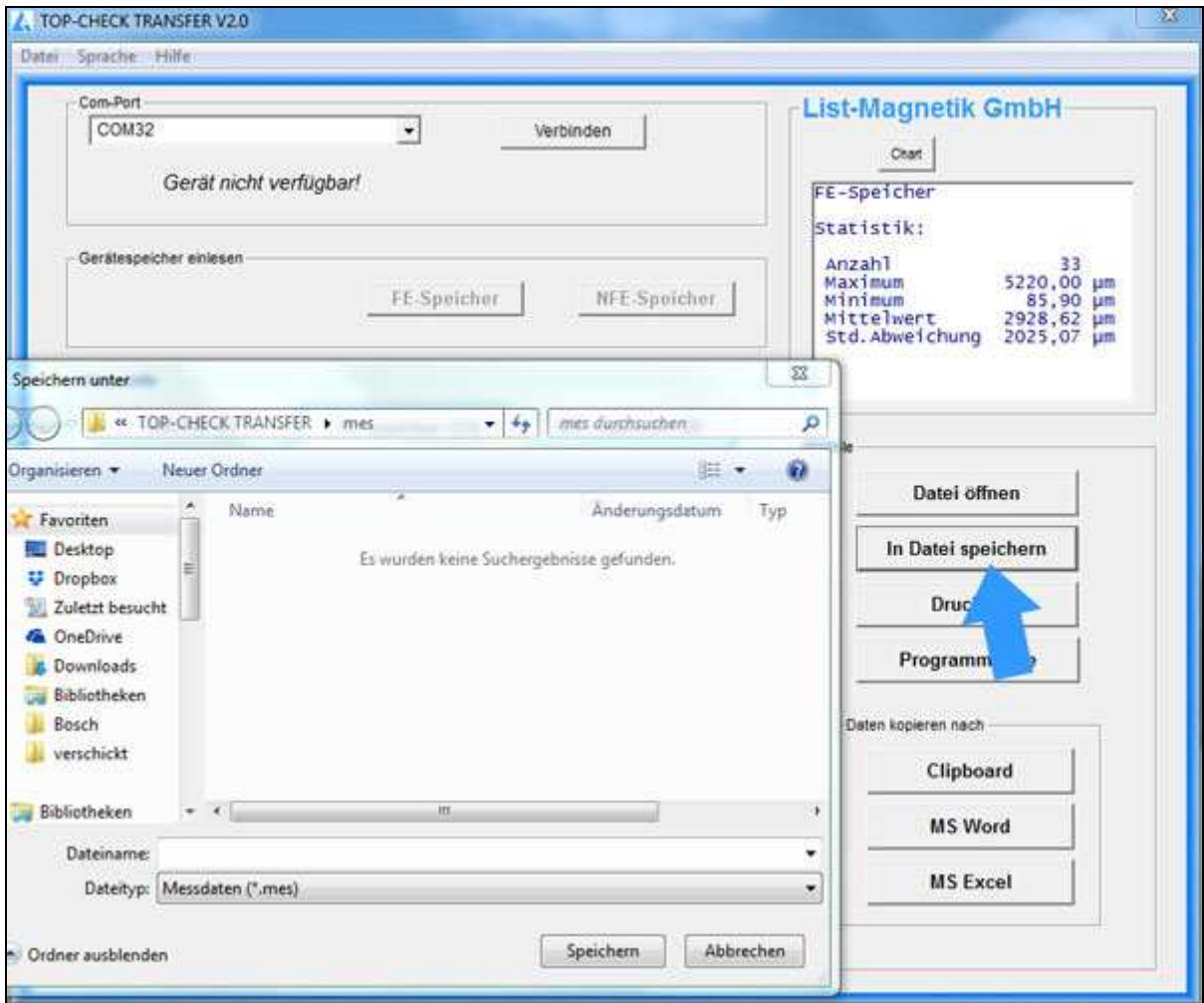

With the button "Open Data File" such a series of measurements can be read again from file, for example to print it or to transfer to Excel.

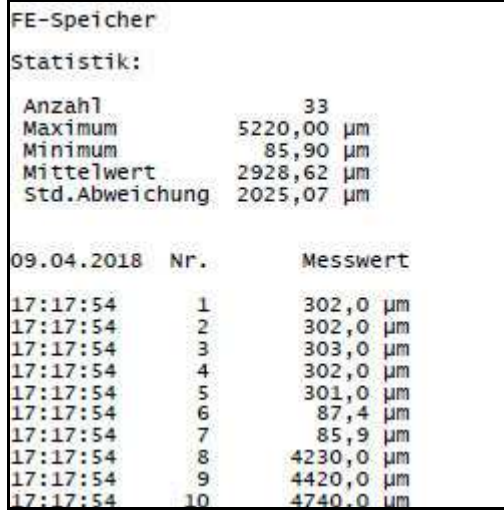

Example of a print output via button "Print"

Via Clipboard you can hand over the measuring series to subsequent applications.

The Buttons " MS Word" and "MS Excel" only will work if the named Microsoft Office components are installed, but not with Open Office.

When transferring to Excel, you have the choice of outputting the data as a table or, in addition, graphically as a chart.

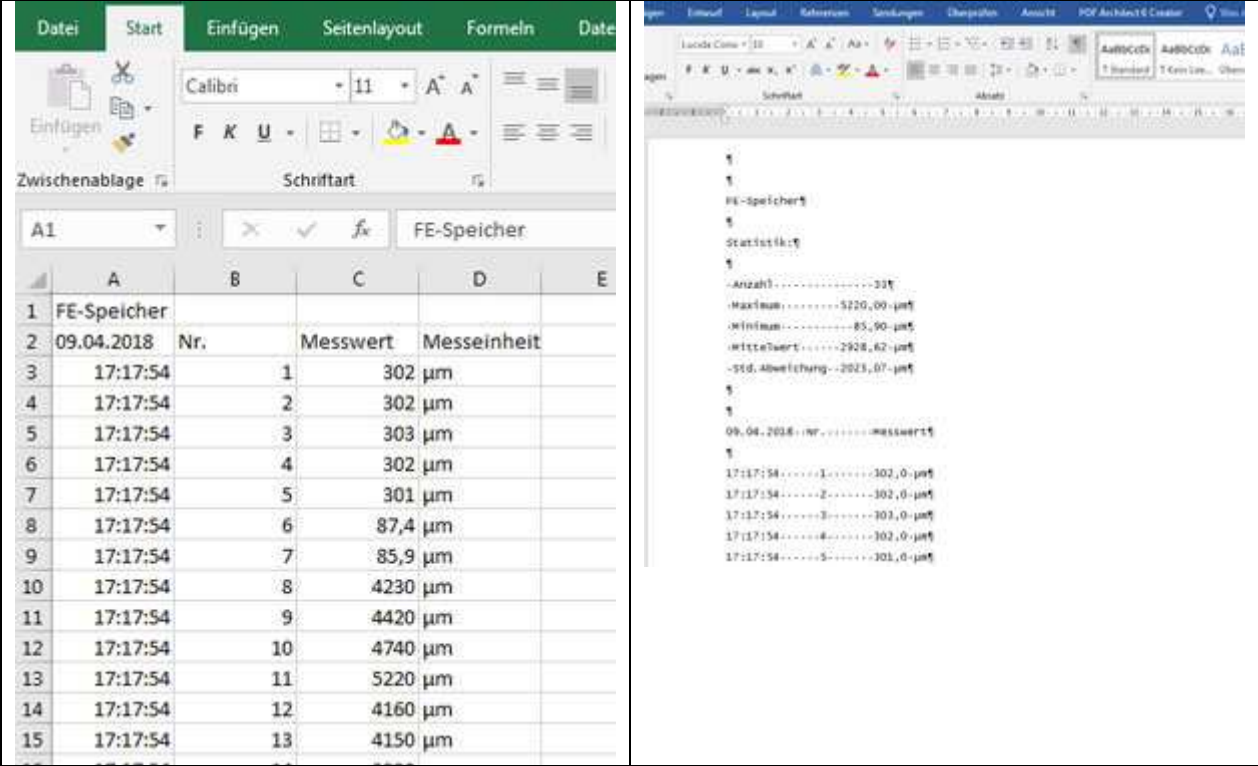

#### **Absolute values or observance of the sign when measuring the magnetic field**

When transferring the data to Excel, the current  $+/-$  setting is taken into account.

### **OPEN DATA FILE**

With then "Open Data File" button you can read in a saved data file again.

#### **LANGUAGE AND HELP**

The language can be switched between German and English in the upper menu bar.

In the Help menu, the manual can be opened in PDF format.

Under "Info" your device data (type, firmware version, MAC address) are visible.